# Accesso al Portale dei Pagamenti PagoPA

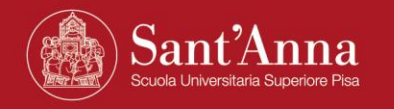

### **Accesso al Portale dei Pagamenti**

#### **Link per accedere al Portale dei pagamenti della Scuola**

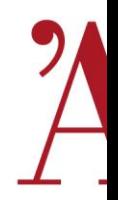

(reso disponibile da Banca Intesa San Paolo)

[https://solutionpa.intesasanpaolo.com/IntermediarioPAPortal/noauth/contribuente/verifi](https://solutionpa.intesasanpaolo.com/IntermediarioPAPortal/noauth/contribuente/verificamail?idDominioPA=93008800505)

[camail?idDominioPA=93008800505](https://solutionpa.intesasanpaolo.com/IntermediarioPAPortal/noauth/contribuente/verificamail?idDominioPA=93008800505)

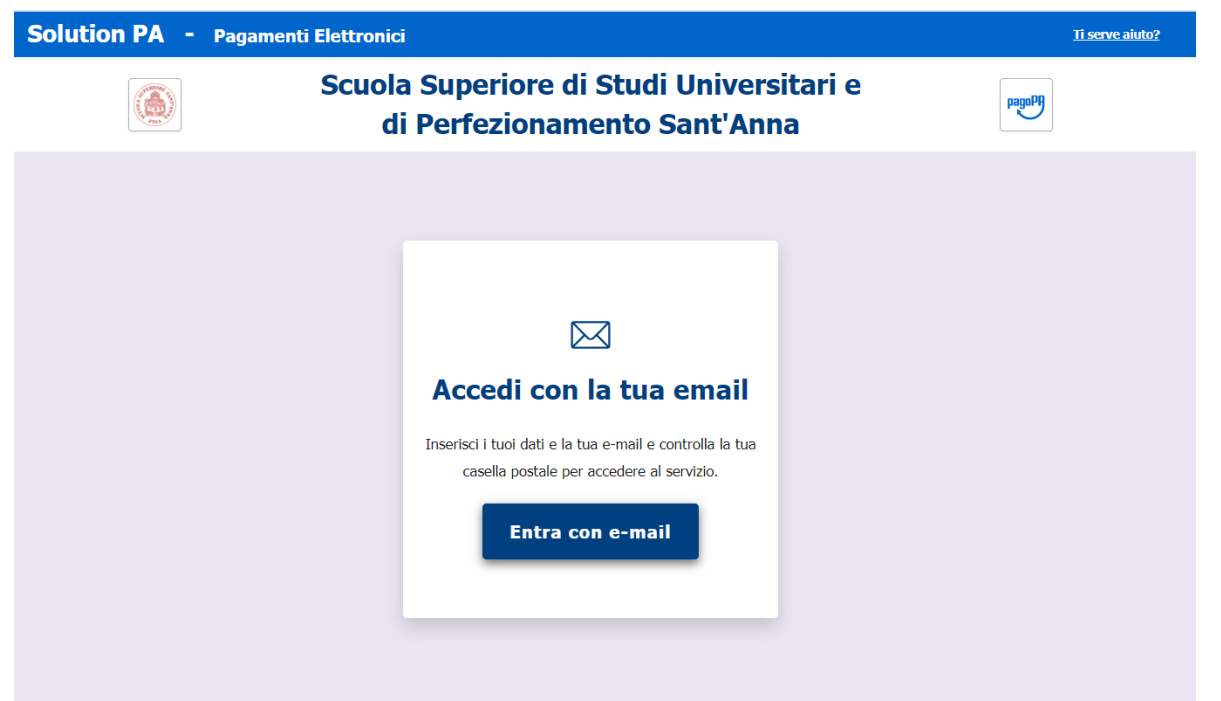

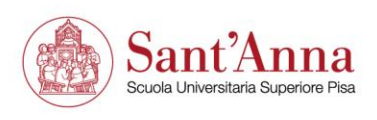

#### **Accesso al Portale dei Pagamenti**

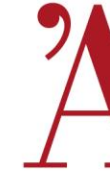

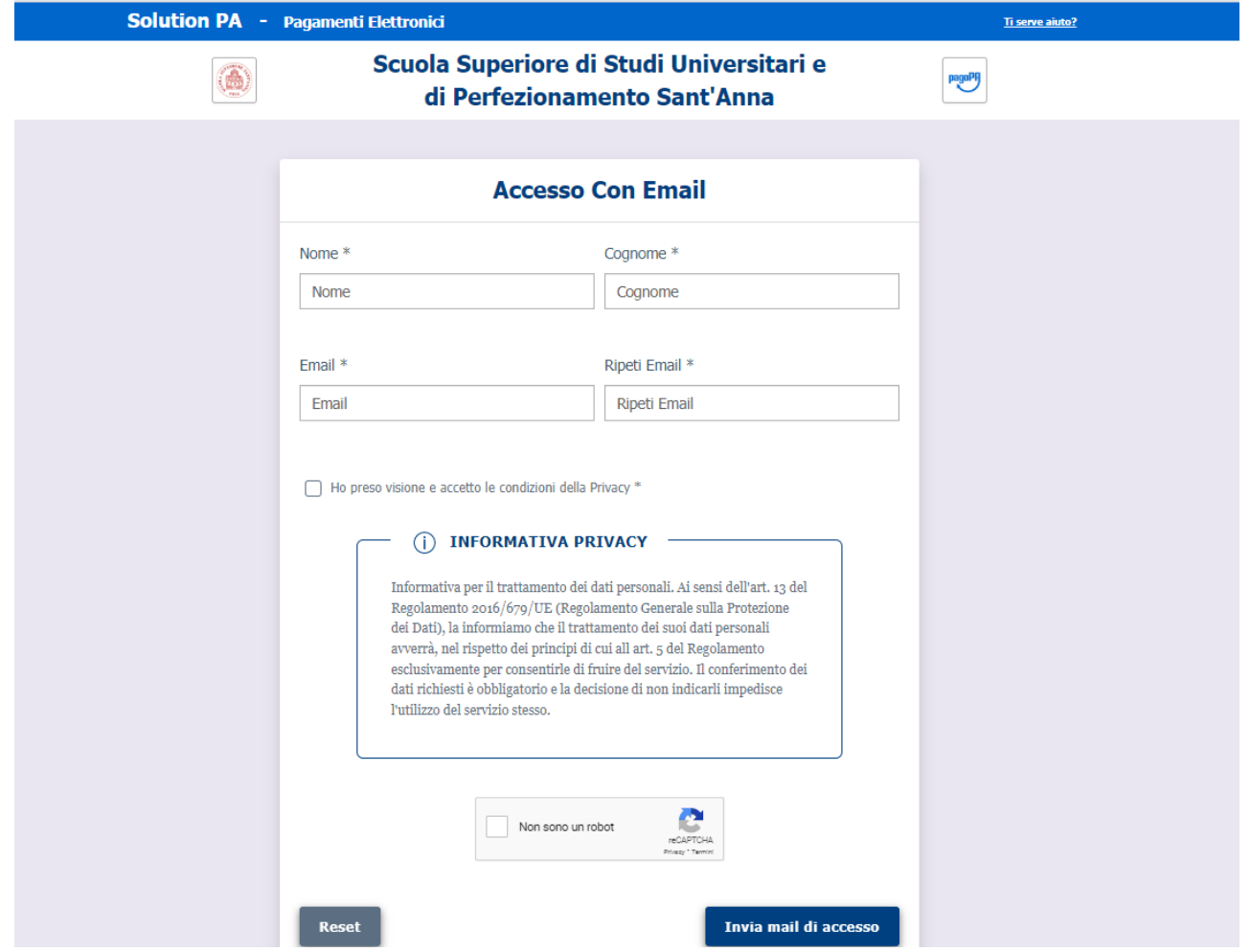

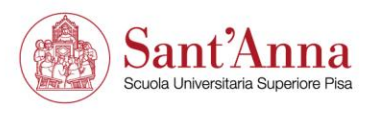

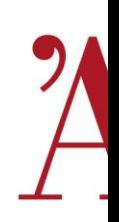

#### **Si riceve una mail da [noreply@eng.it](mailto:noreply@eng.it) con il link per accedere al portale dei pagamenti**

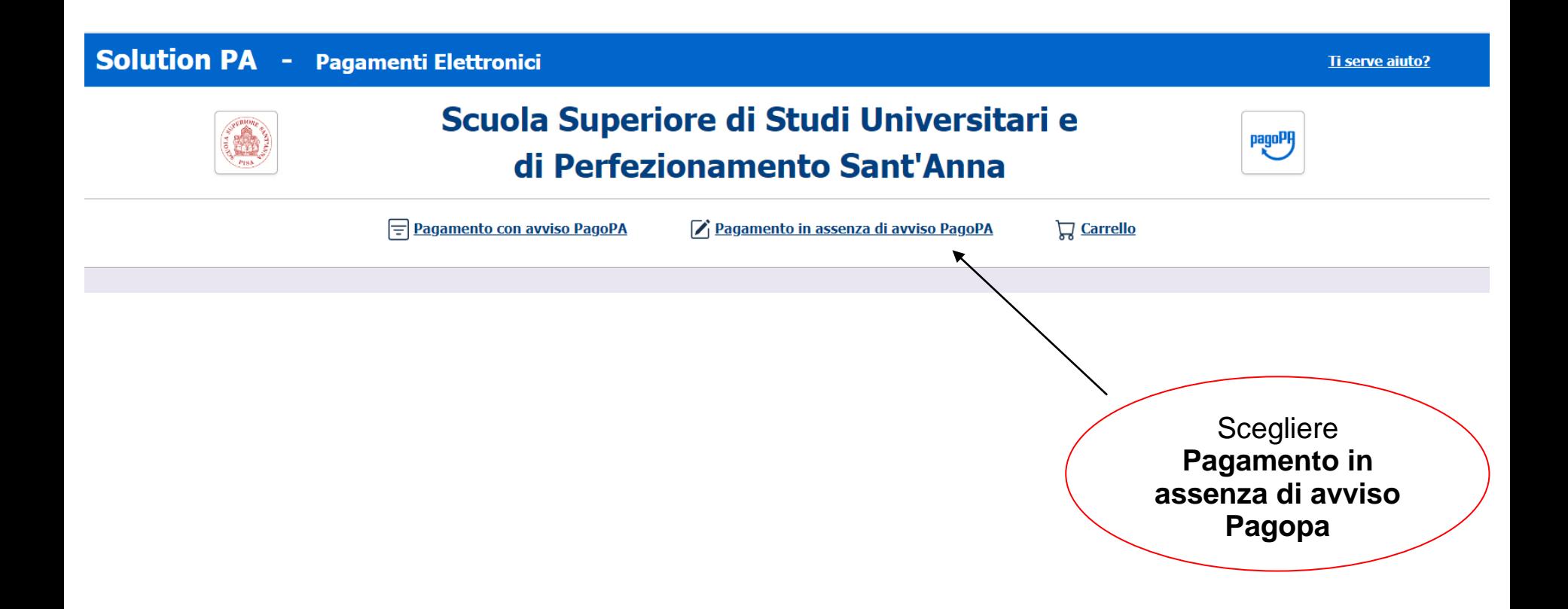

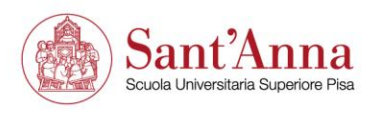

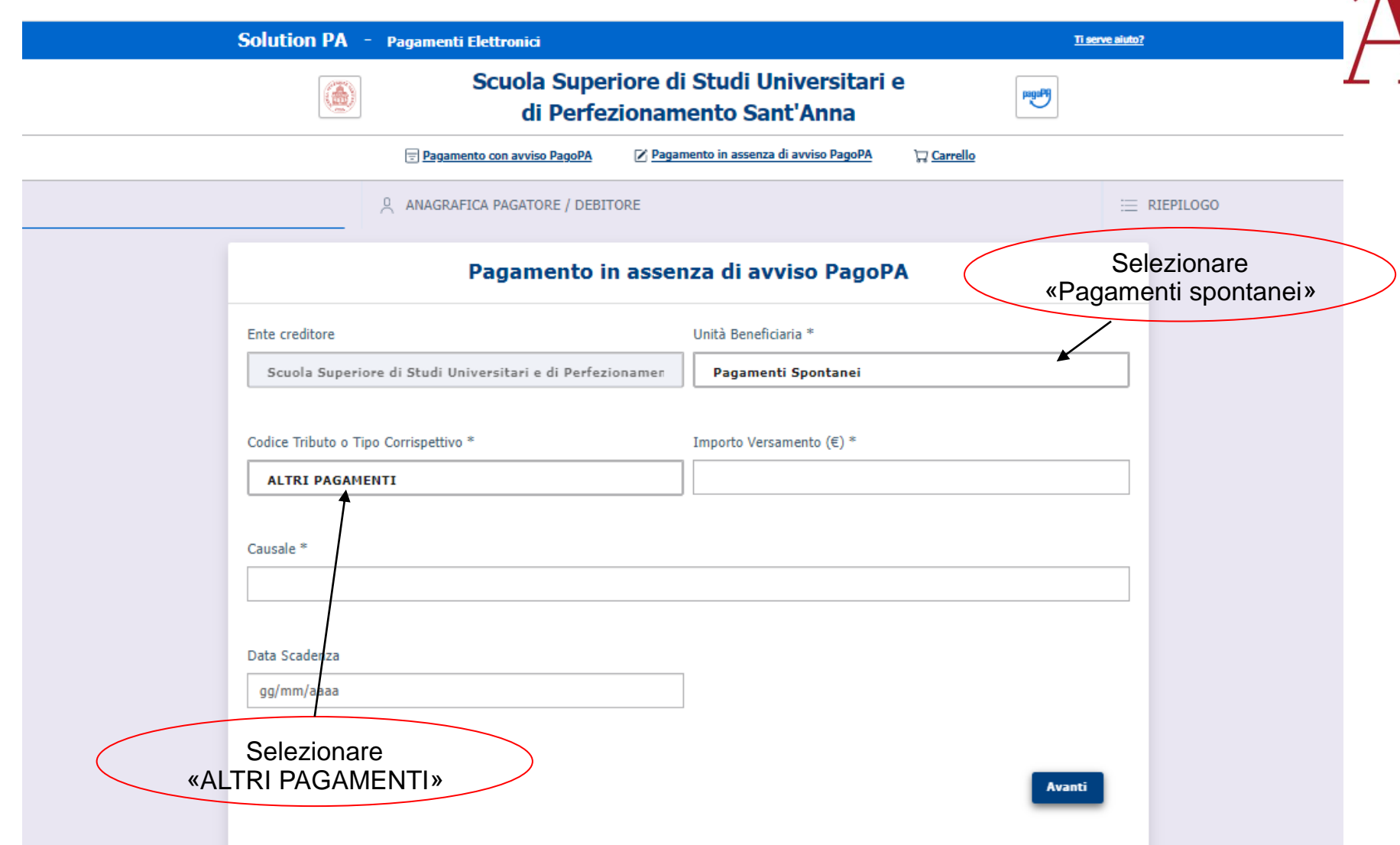

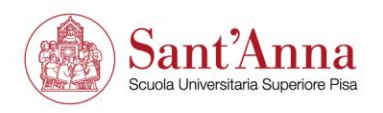

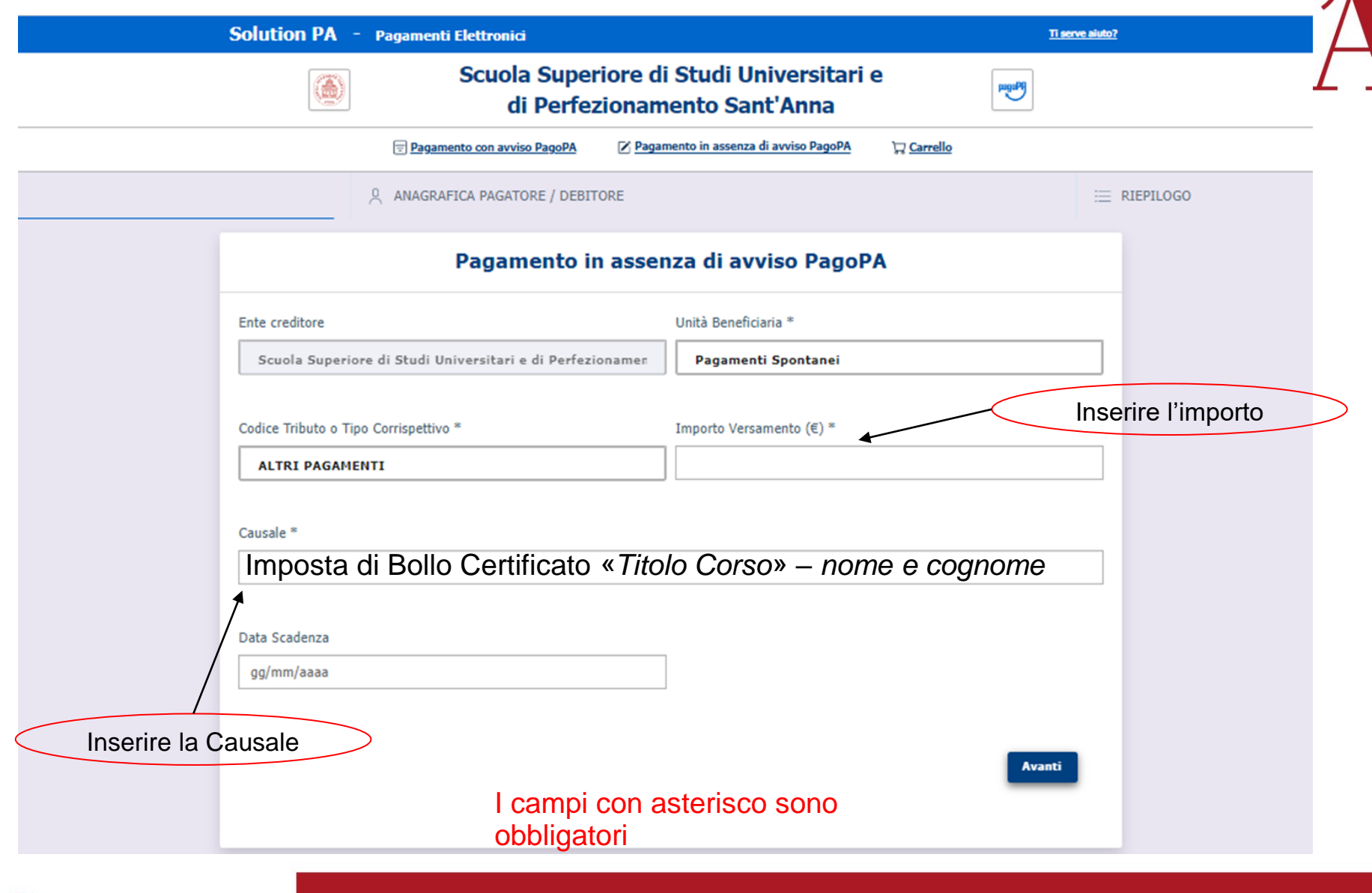

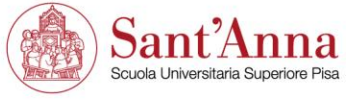

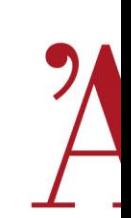

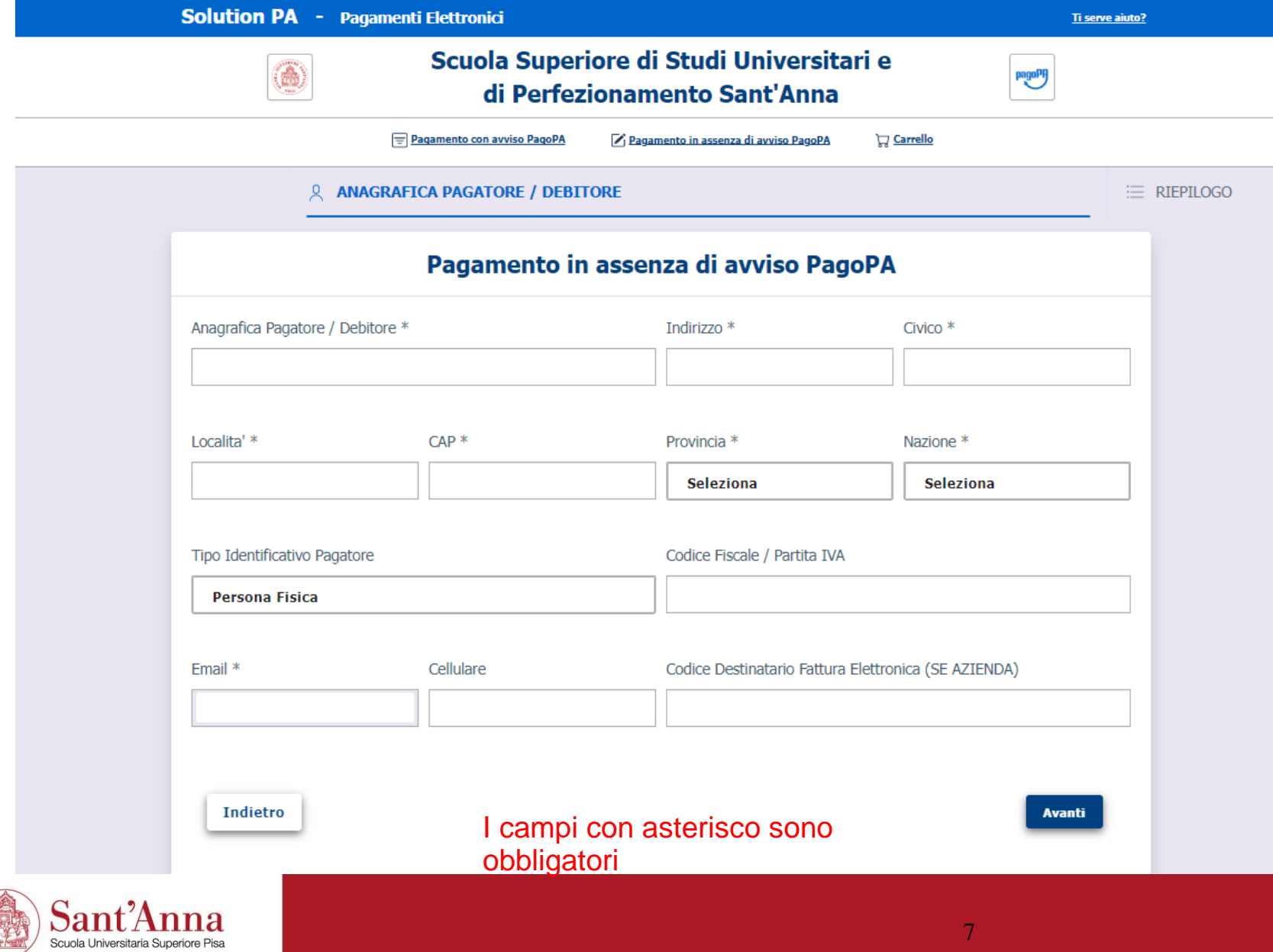

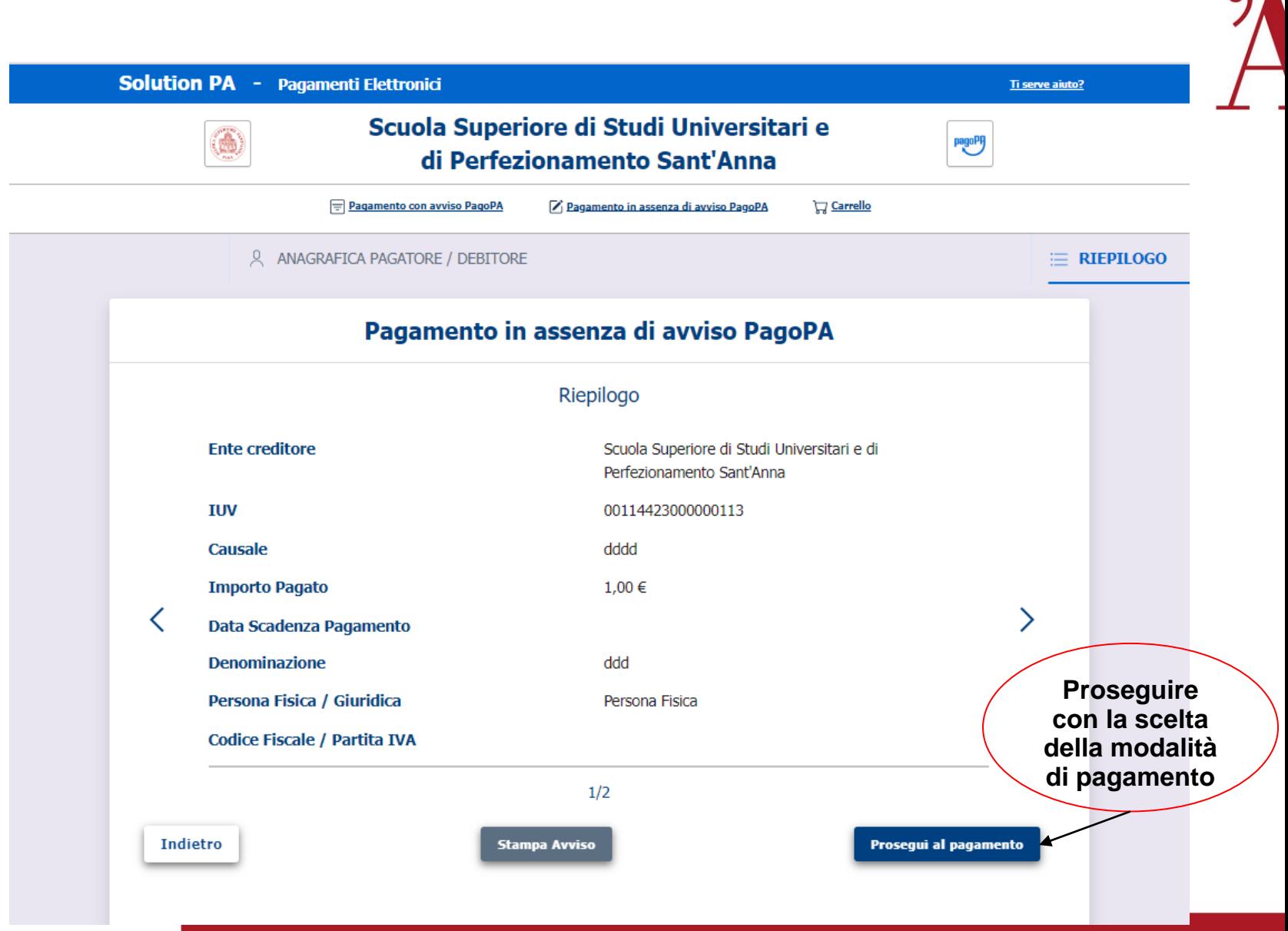

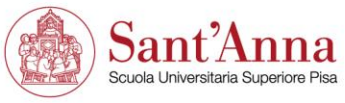

#### Solution PA - Ricevuta Analogica

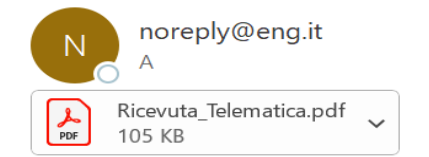

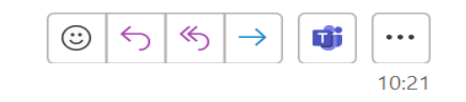

1009

#### Gentile

e' stata eseguita la transazione tramite la piattaforma PagoPA.

In allegato la ricevuta telematica con l'esito del pagamento.

**Buona Giornata** 

A conferma del pagamento avvenuto, il sistema, dall'indirizzo [noreply@eng.it,](mailto:noreply@eng.it) invia una mail con la ricevuta. Inoltrare questa mail a [altaformazione@santannapisa.it](mailto:altaformazione@santannapisa.it)

> 丽 Tutte le cartelle sono aggiornate. Connesso a: Microsoft Exchange  $\Box$

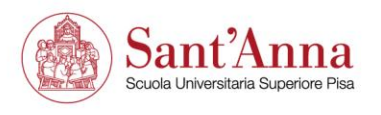